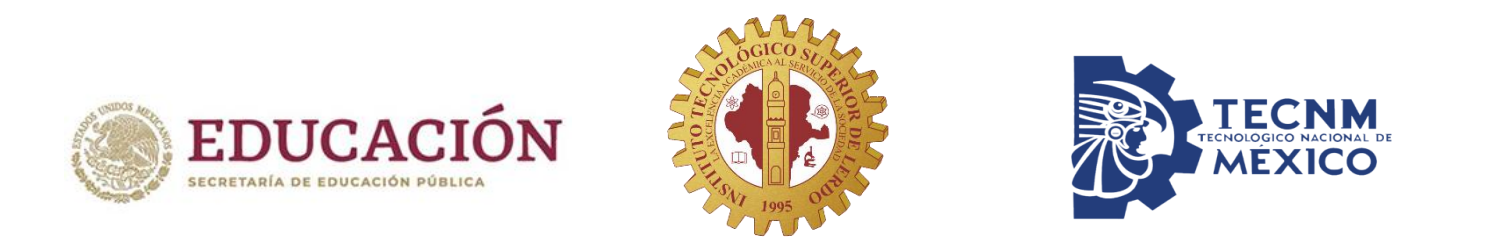

# Guía de acceso a la plataforma institucional G Suite *(G mail)*

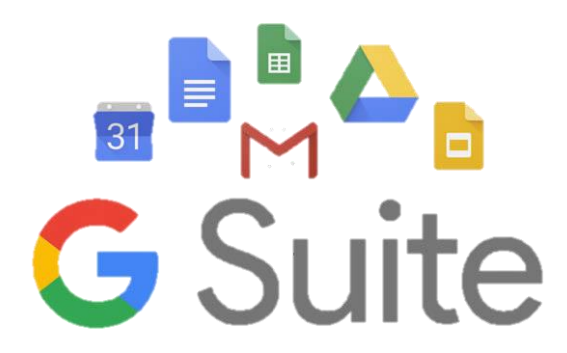

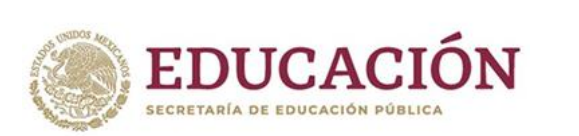

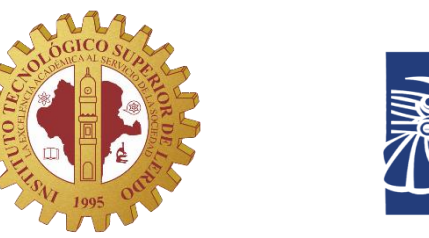

Acceder

Crea una cuenta

#### **Ingresa al sitio: www.gmail.com**

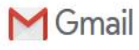

Sé más productivo con Gmail

Gracias a Google Meet en Gmail, ahora puedes unirte a videoconferencias con subtitulado instantáneo y uso compartido de pantalla para hasta 100 personas.

Crea una cuenta

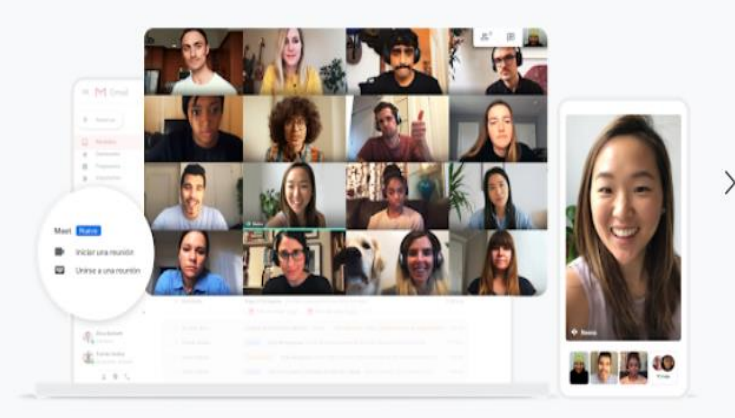

Para el trabajo

### Click en el botón ACCEDER

**TECNM**<br>TECNOLOGICO NACIONAL DE<br><sup>7</sup> MÉXICO

 $\bullet$  00

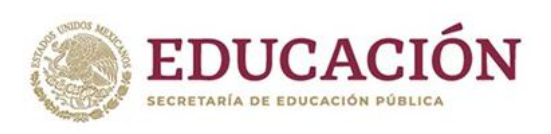

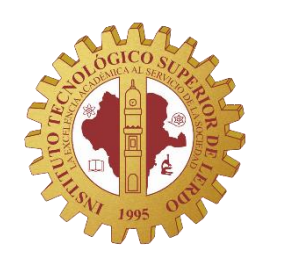

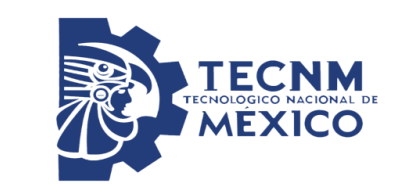

Ingresa tu cuenta de correo institucional: Numero de control@itslerdo.edu.mx Tu contraseña temporal es tu numero de control (si tiene letras deben ser minúsculas).

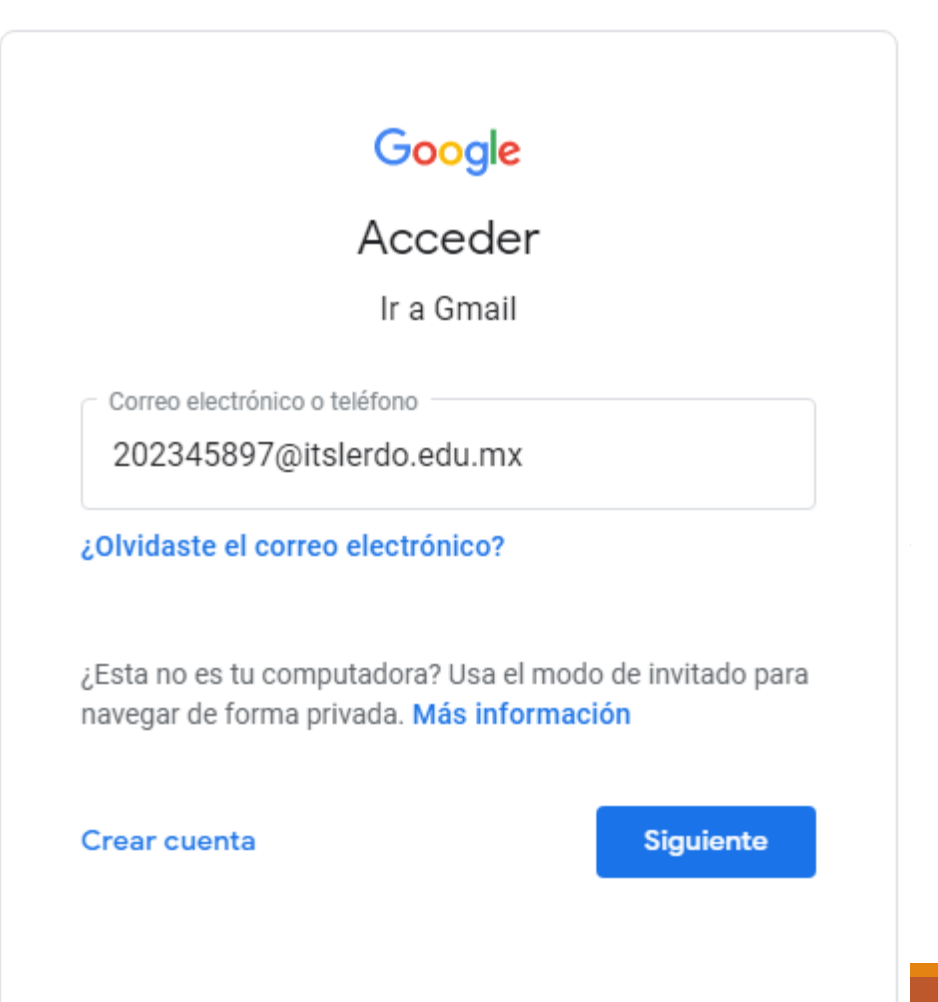

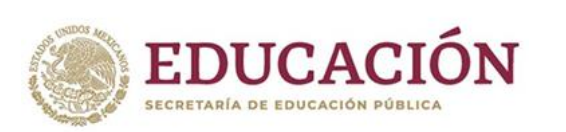

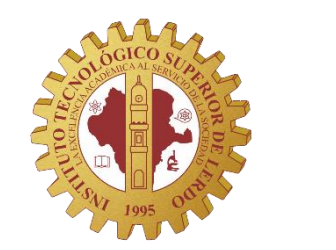

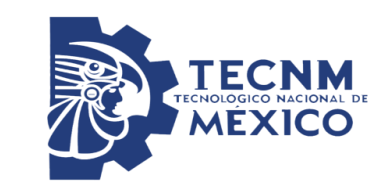

### Google

Cambiar la contraseña de 202345897@itslerdo.edu.mx

Más información sobre cómo elegir una contraseña segura

Al iniciar sesión deberás cambiar tu contraseña por una distinta. Recuerda resguardarla para no extraviarla.

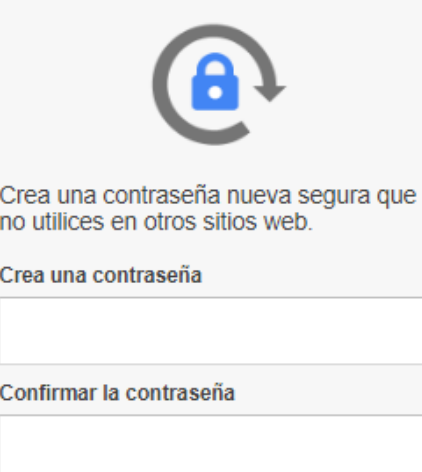

Cambiar contraseña

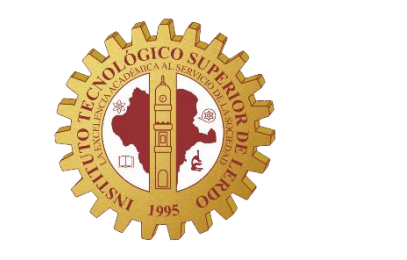

**EDUCACIÓN** 

SECRETARÍA DE EDUCACIÓN PÚBLICA

outs Jumno -

Puedes hacer click en M Gmail el icono de menú Redactar para ver tus **Recibidos** Destacados aplicaciones y Pospuestos Enviados trabajar en ellas.Borradores Más

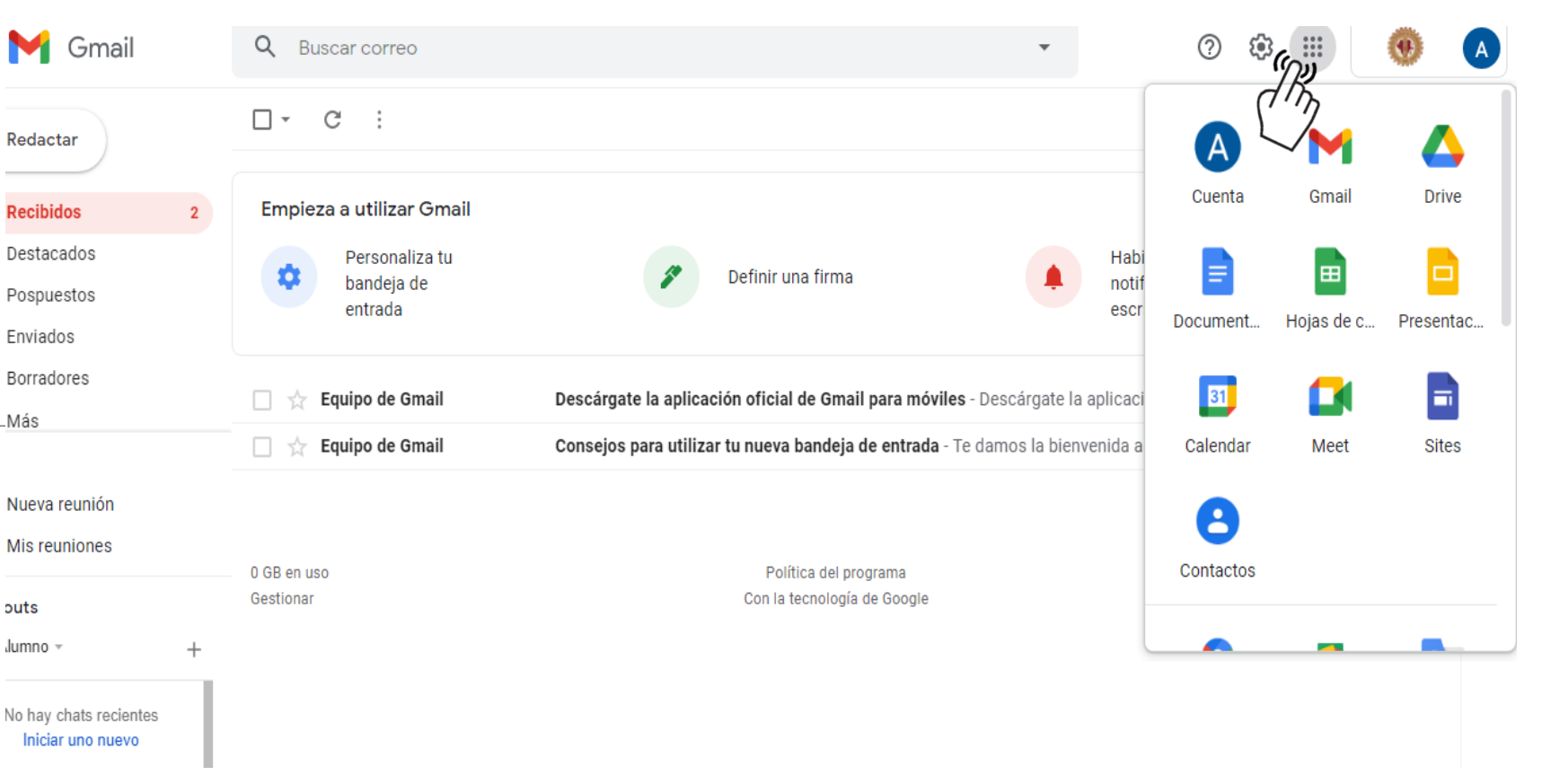

**TECNM**<br>MEXICO

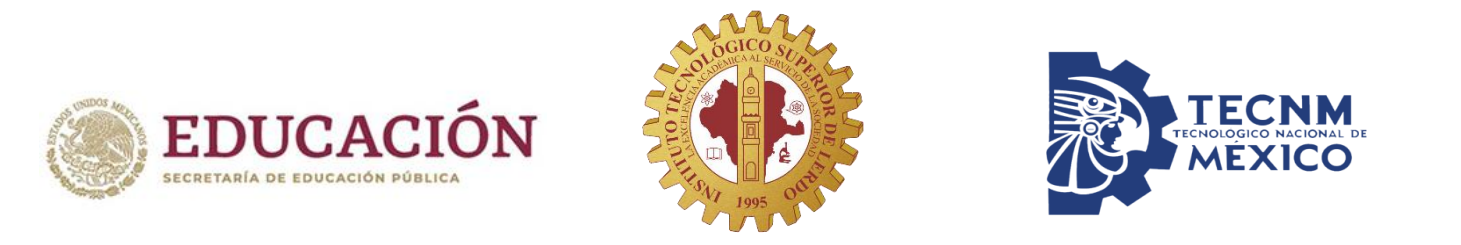

## Ingresa a tu correo: [www.gmail.com](http://www.gmail.com/)